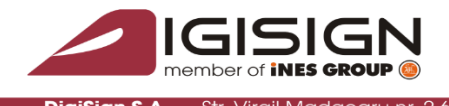

ctor 1, 014135, România Tel: 031 620 12 84, Fax: 031 620 12 91

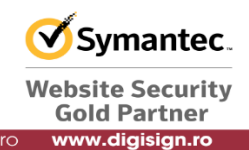

# **Procedura de reinnoire a certificatului digital la portalul ANAF**

Versiunea 1.3

Aceste instructiuni descriu etapele necesare pentru a va putea reinnoi cu succes **certificatul digital pe** portalul ANAF.

**Obs:** Etapele de mai jos trebuie parcurse dupa ce ati reinnoit certificatul digital si v-ati asigurat ca ati urmat toti pasii descrisi i[n manualul de utilizare al certificatului digital.](http://www.digisign.ro/uploads/Instalarea_certificatului_digital_emis_in_ierarhie_publica.pdf)

## **Etapele reinnoirii certificatului digital la portalul ANAF:**

1. Dupa reinnoirea certificatului digital, introduceti dispozitivul (stick-ul) e-Token in calculator.

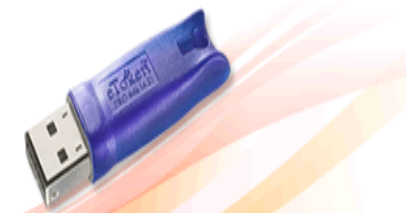

2. Descarcati (salvati) in calculator documentul de confirmare de la urmatoarea adresa, utilizand browser-ul Internet Explorer:

[https://static.anaf.ro/static/10/Anaf/formulare/confirmare\\_2016\\_290116.pdf](https://static.anaf.ro/static/10/Anaf/formulare/confirmare_2016_290116.pdf)

**Obs**: Pentru a deschide acel fisier va trebui sa aveti instalat programu[l Adobe Reade](http://digisign.ro/uploads/AdbeRdr820_en_US.msi)r.

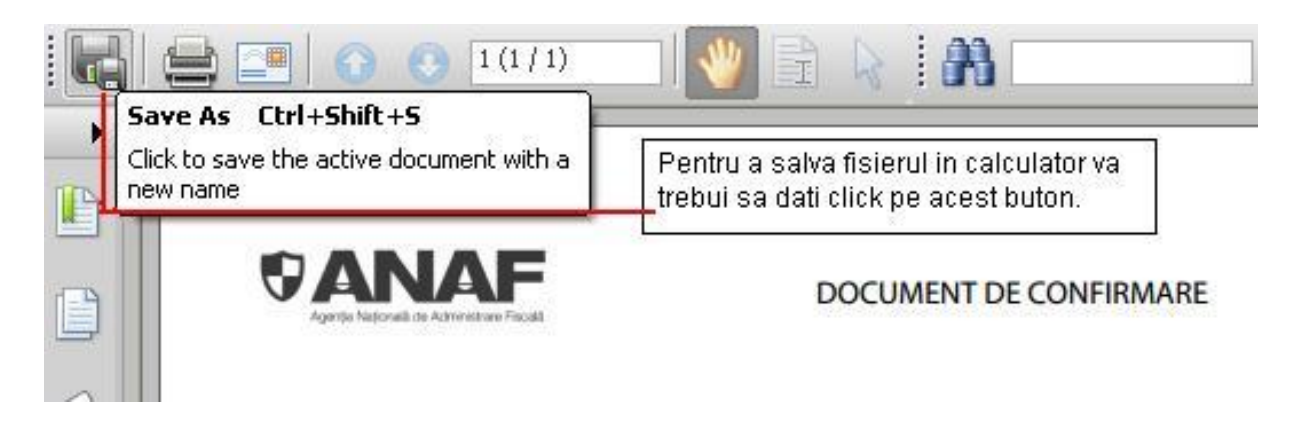

Pagina **1** din **5**

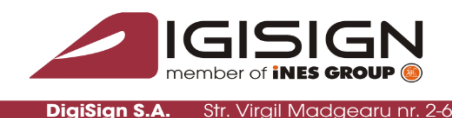

014135, România Tel: 031 620 12 84, Fax: 031

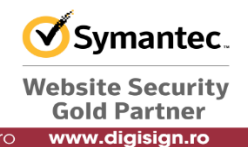

3. Deschideti documentul si completati-l, **doar in prima parte,** cu Numele, Prenumele, CNP-ul titularului si **aceeasi adresa de e-mail ca la inregistrarea initiala la portalul ANAF**. Dupa ce ati completat datele dati click pe campul "Semnatura utilizator".

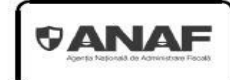

**DOCUMENT DE CONFIRMARE** 

.<br>Vă rog să confirmați că la eliberarea certificatului digital cu care este semnată această cerere au fost utilizate următoarele date personale:

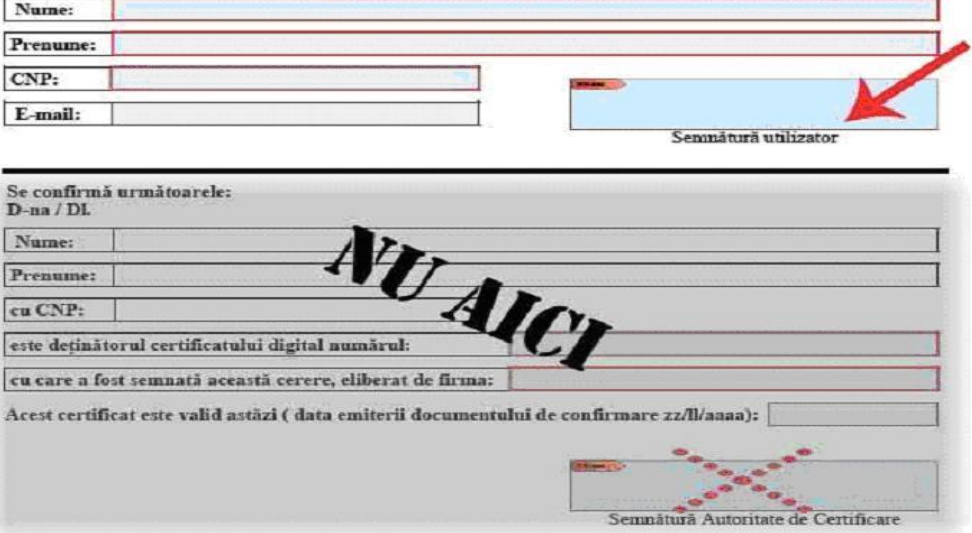

4. In fereastra care se va deschide, asigurati-va ca se regaseste campul: DIGISIGN PUBLIC. Daca nu va apare acest camp va trebui sa selectati din partea superioara a ferestrei (cu ajutorul meniului "Digital ID" sau "Sign As") certificatul digital emis de catre DIGISIGN.

**Obs**: Daca nu v-a aparut fereastra de mai jos, desi dispozitivul e-Token este introdus in calculator, deconectati dispozitivul si urmati din no[u pasii pentru instalarea certificatului digital p](http://digisign.ro/uploads/Instalarea%20certificatului%20digital%20emis%20in%20ierarhie%20publica.pdf)ana la punctul 3.

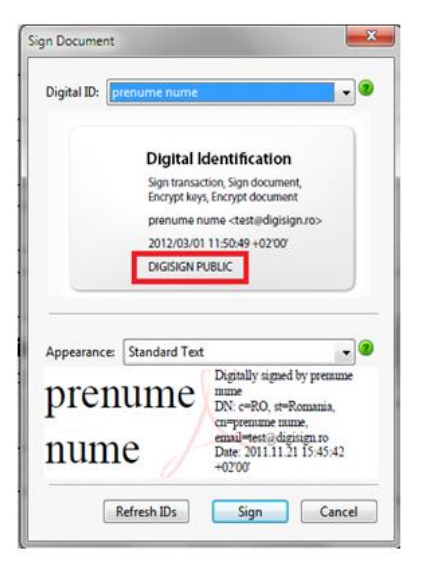

### Pagina **2** din **5**

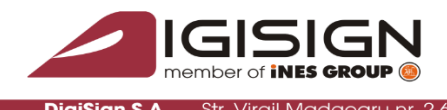

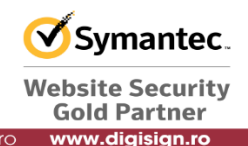

5. Faceti click pe butonul "Sign" si salvati documentul in calculator.

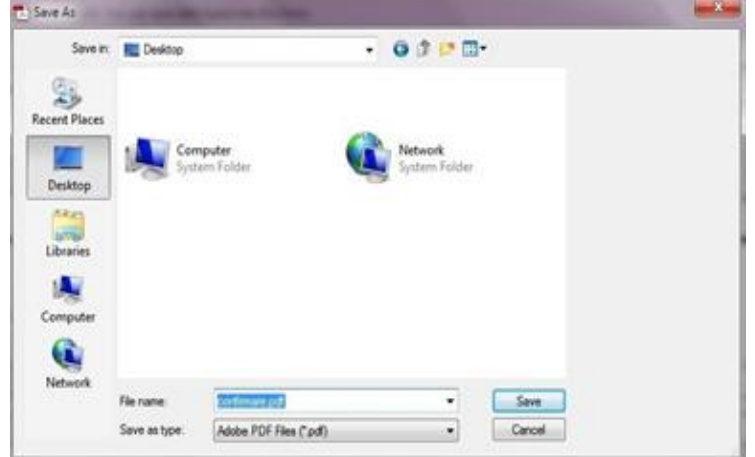

6. Programul Safenet va solicita introducerea parolei de acces a dispozitivului, introduceti parola dumneavoastra si dati click pe butonul OK.

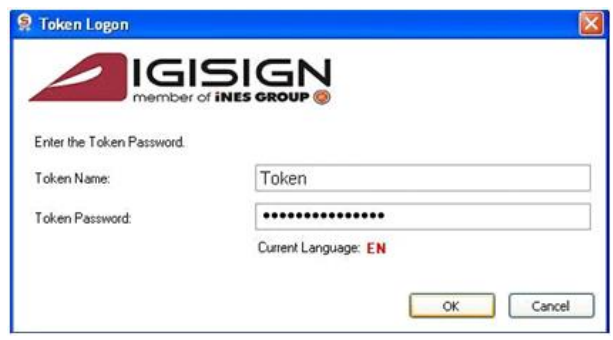

7. Dupa aplicarea semnaturii, daca va este returnat mesajul "Signature validity is unknown", va trebui sa urmati pasii descrisi in documentul de la adresa: [http://digisign.ro/uploads/config\\_public.pdf](http://digisign.ro/uploads/config_public.pdf)

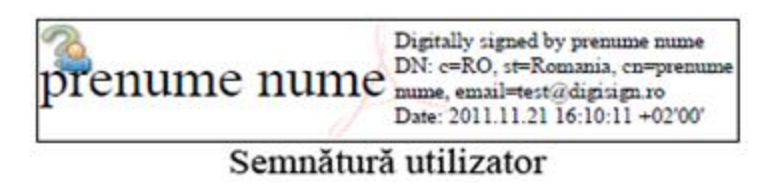

8. In momentul in care documentul apare valid, inchideti-l, atasati-l la un e-mail si trimiteti-l la adresa: confirmare@digisign.ro

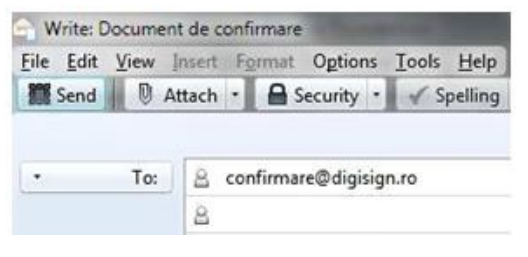

#### Pagina **3** din **5**

S.C. DIGISIGN S.A., J40/8069/2005, RO 17544945, Capital social subscris 1.500.000 RON, Capital social vărsat 1.500.000 RON, Cont bancar: RO54 BTRL 0480 1202 W366 21XX, Banca Transilvania - Sucursala Chibrit, Operator de date cu caracter personal nr. 5513

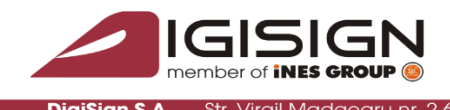

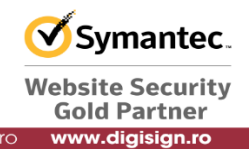

9. Dupa ce primiti documentul de confirmare **contrasemnat**, salvati-l in calculator si deschideti portalul ANAF: [www.anaf.ro](http://www.anaf.ro/)

r 1, 014135, România Tel: 031 620 12 84, Fax: 031

10. Din meniul paginii selectati sectiunea "SERVICII ONLINE" si dati click pe subsectiunea "Declaratii electronice".

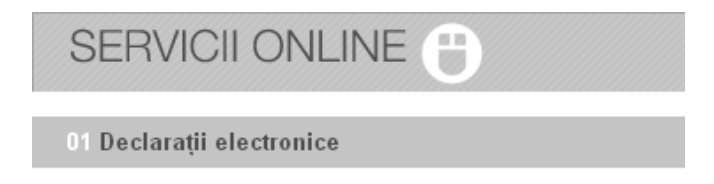

11. Selectati subsectiunea numarul 6 : "Reinnoire certificate calificate".

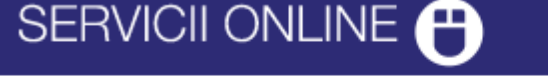

- 01 Informații depunere declarații persoane juridice
- 02 Informații depunere declarații persoane fizice
- 03 Înregistrare certificate calificate persoane juridice/reprezentant fiscal
- 04 Inregistrare utilizatori persoane fizice
- 05 Descărcare declarații
- 06 Reînnoire certificate calificate
- 12. Selectati butonul "Reinnoire" din partea stanga a paginii:

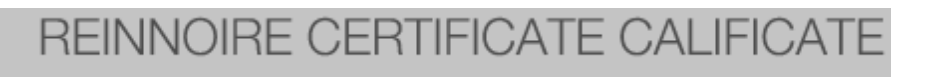

Reinnoire certificate calificate

13. Selectati documentul de confirmare folosind butonul "Choose File" si pe urma apasati butonul "Trimite documentul"

Selectați documentul de confirmare:

Choose File No file chosen

Fișierul trebuie să aibă extensia .pdf

Transmite documentul

Pagina **4** din **5**

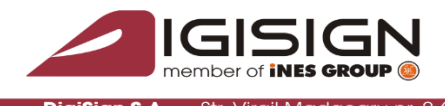

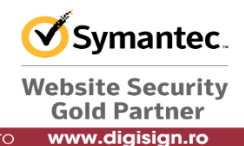

Pagina **5** din **5**

Confirmarea dreptului de utilizare a serviciului se face, de regula prin e-mail, pe adresa comunicata in documentul de confirmare, in termen de 1-4 zile lucratoare de la incarcarea documentului pe portalul ANAF; neprimirea acesteia de catre contribuabil nu reprezinta un obstacol procedural, tehnic sau de alta natura, pentru depunerea declaraţiilor.

Dupa acest termen puteţi încerca sa utilizati serviciul de depunere declaraţii. Recipisa primita în urma depunerii este o confirmare a posibilitãţii tehnice de utilizare a serviciului "Depunere declaratii". Daca întampinaţi probleme la depunerea declaratiilor, va rugam sa trimiteţi mesajul de eroare pe adresa de email: admin.portal@mfinante.ro.

Daca informatiile cuprinse in acest document nu sunt suficiente, va rugam sa ne contactati la numarul de telefon 031.620.1289 sau prin e-mail la adresa helpdesk@digisign.ro.